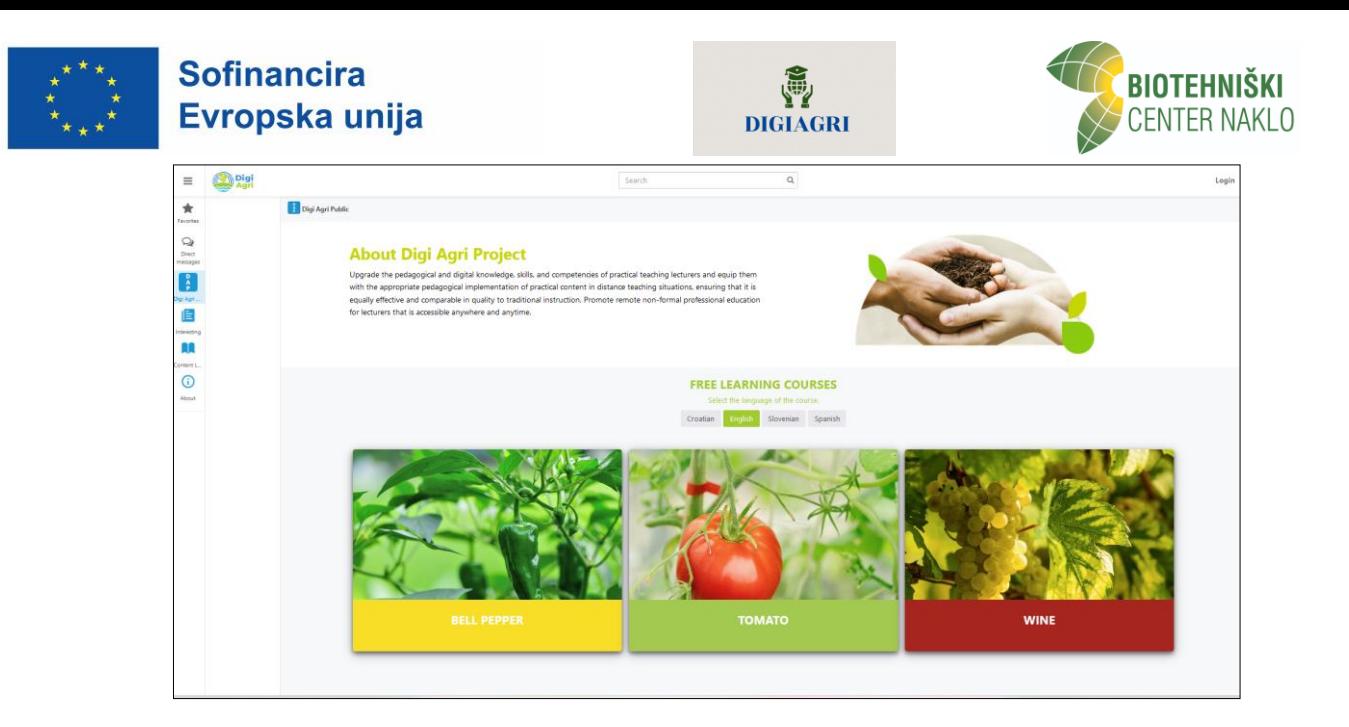

## **Navodilo za vpis v izobraževalno platformo DIGIAGRI**

 Na prvem dnevu **multiplikativnega dogodka** projekta DIGIAGRI **25. 4. 2024** smo vas povabili k testiranju platforme DIGIAGRI in e-gradiv za **pridelovanje paradižnika, paprike in vinske trte.**

Sledi torej **20-urno pilotno e-izobraževanje**, katerega namen je praktično spoznavanje z vsebino projekta in pa predlogi za izboljšavo. Testiranje sicer ni obvezno, želimo pa pritegniti čim več udeležencev, saj menimo da je le deljenje pridobljenih izkušenj ključ do uspešnega zaključka projekta. Na voljo boste imeli podporo projektnega tima, na koncu pa boste podali refleksijo in evalvacijo.

Vsi udeleženci, ki se boste v živo ali online udeležili dvodnevnega multiplikativnega dogodka in doma izvedli 20-urno testiranje izobraževalne platforme, boste prejeli **potrdilo** o 26-urnem usposabljanju.

Doma boste imeli dva oziroma tri tedne časa za pilotno testiranje vseh gradiv in **15. 5. 2024** se bomo dobili na drugem dnevu multiplikativnega dogodka, ko nam boste lahko dali konkretno povratno informacijo (takrat bodo prevedena tudi gradiva hrvaških partnerjev za pridelovanje vinske trte in španskih partnerjev za pridelovanje paprike).

Za učitelje in mentorje praktičnega izobraževanja in mentorje ranljivih skupin bo pripravljeno tudi online usposabljanje mentorjev.

**E-aplikacijo DIGIAGRI** sestavljata dva delovna prostora: interni (*DIGIAGRI Students* in *DIGIAGRI Community*) in javni (*DIGIAGRI Public*). Interni delovni prostor vsebuje delovne skupine za sodelovanje in izobraževanje ter druga orodja, kot so knjižnica vsebin, seznam članov, objave in druga sodelovalna orodja, vendar je dostopen le registriranim uporabnikom. Javni delovni prostor je dostopen tudi anonimnim neregistriranim uporabnikom.

Naloge so večinoma zasnovane na treh ravneh, da dosežemo različne taksonomske stopnje in socialno učenje:

1. reprodukcija teorije v obliki kvizov,

2. računske naloge,

3. praktično delo (doma izvedeni poskusi, nalaganje fotografij in videoposnetkov, kritično vrednotenje, komentarji).

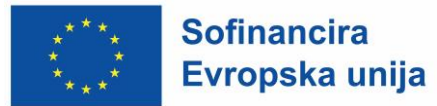

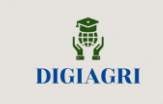

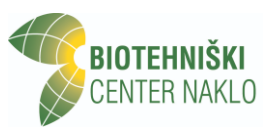

Za širšo javnost bo izobraževanje prosto dostopno (naloge na 1. ravni za splošno javnost oz. vrtičkarje, težje naloge na 2. in 3. nivoju pa so mišljene predvsem za višješolske študente). Nekatera gradiva bodo dostopna tudi v obliki t. i. lahkega branja za ranljive skupine.

## **Kako začeti?**

Na spletni strani *S* [https://digiagri.miteam.si](https://digiagri.miteam.si/)</del> s klikom na zavihek **Croatian, English, Slovenian** ali **Spanish** izberite jezik tečaja in s klikom na ustrezno fotografijo **papriko, paradižnik ali trto**. Izberete lahko zavihek *English*, potem si pa na profilu nastavite jezik platforme na slovenščino.

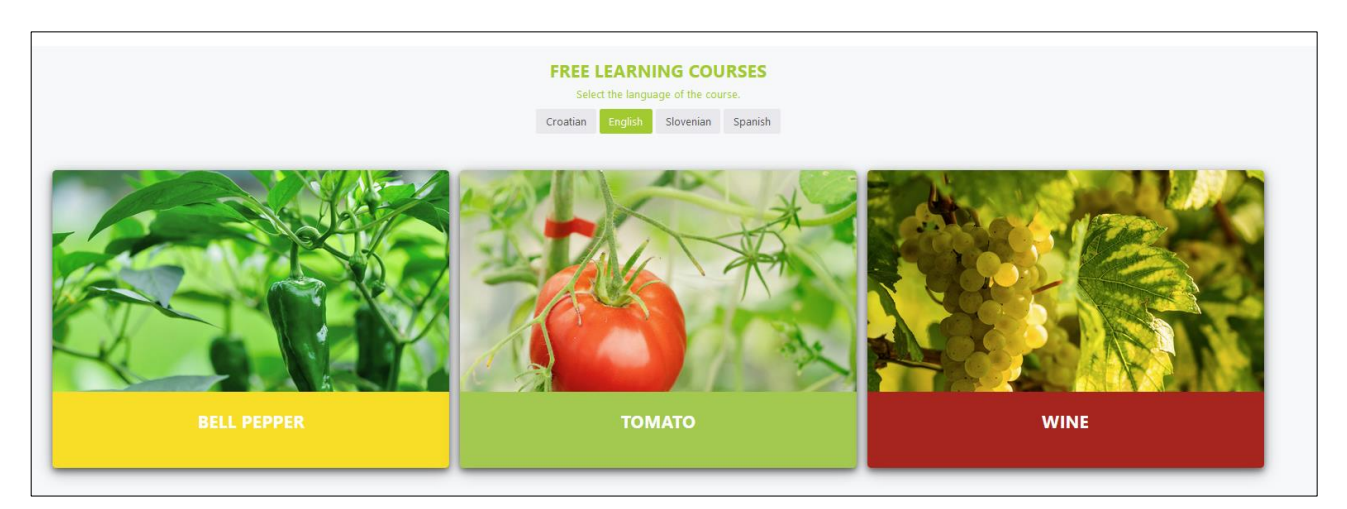

V bela polja pod napisom *Enroll to the course* vpišite svoje ime in priimek, e-naslov in kliknite na zeleni gumb **Enroll**.

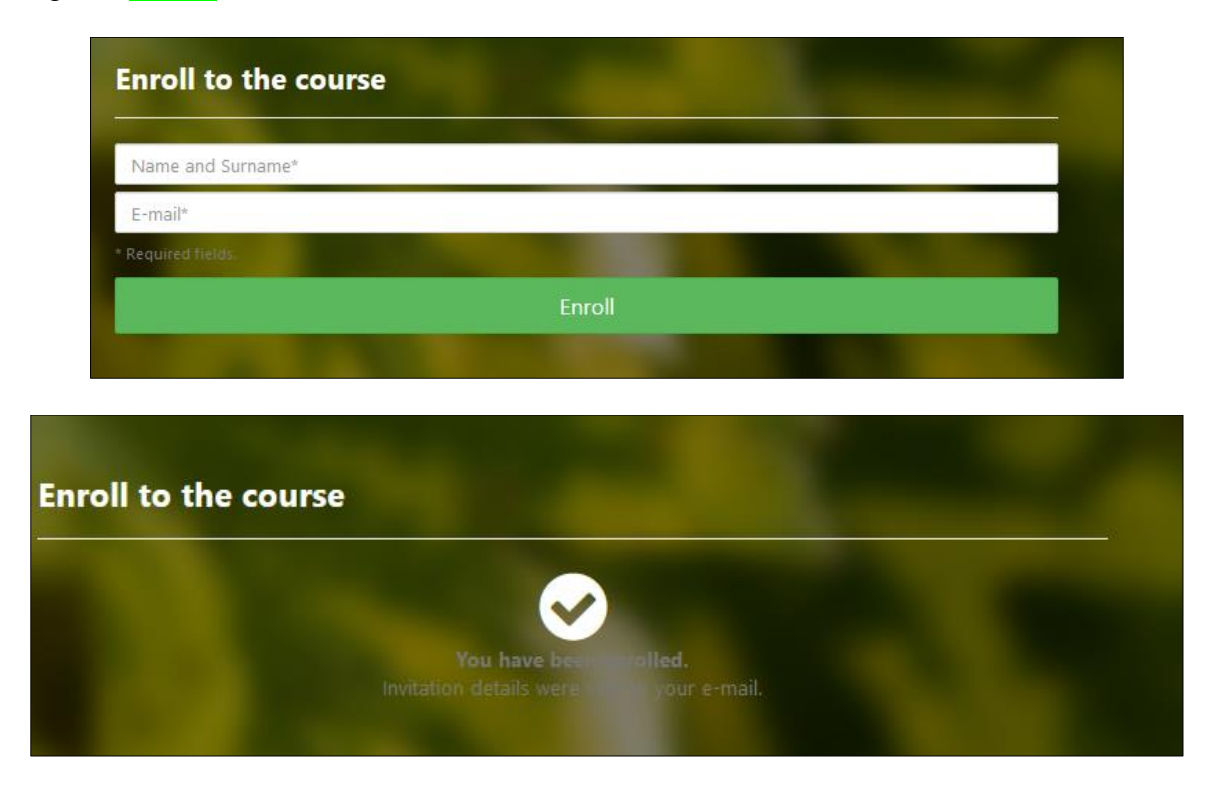

Izpiše se vam *You have been enrolled. Invitation details were sent to your e-mail*. Kar pomeni, da ste bili vpisani v tečaj delovnega okolja *DIGIAGRI Community* in da so bile podrobnosti o vabilu poslane na vaš e-naslov.

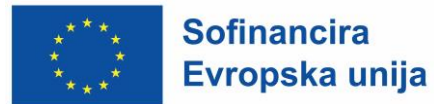

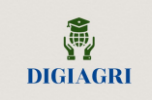

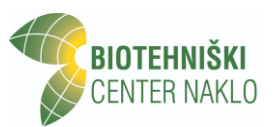

V svoj e-predal ste od MiTeam [<no-reply@mg.miteam.si>](mailto:no-reply@mg.miteam.si) prejeli e-sporočilo z naslovom *You have been added to group Growing Tomatoes* in s tem dostop do izobraževalnega modula. Sledite navodilom v e-sporočilu. Če sporočila ne dobite, preverite tudi neželeno elektronsko pošto oziroma *spam*.

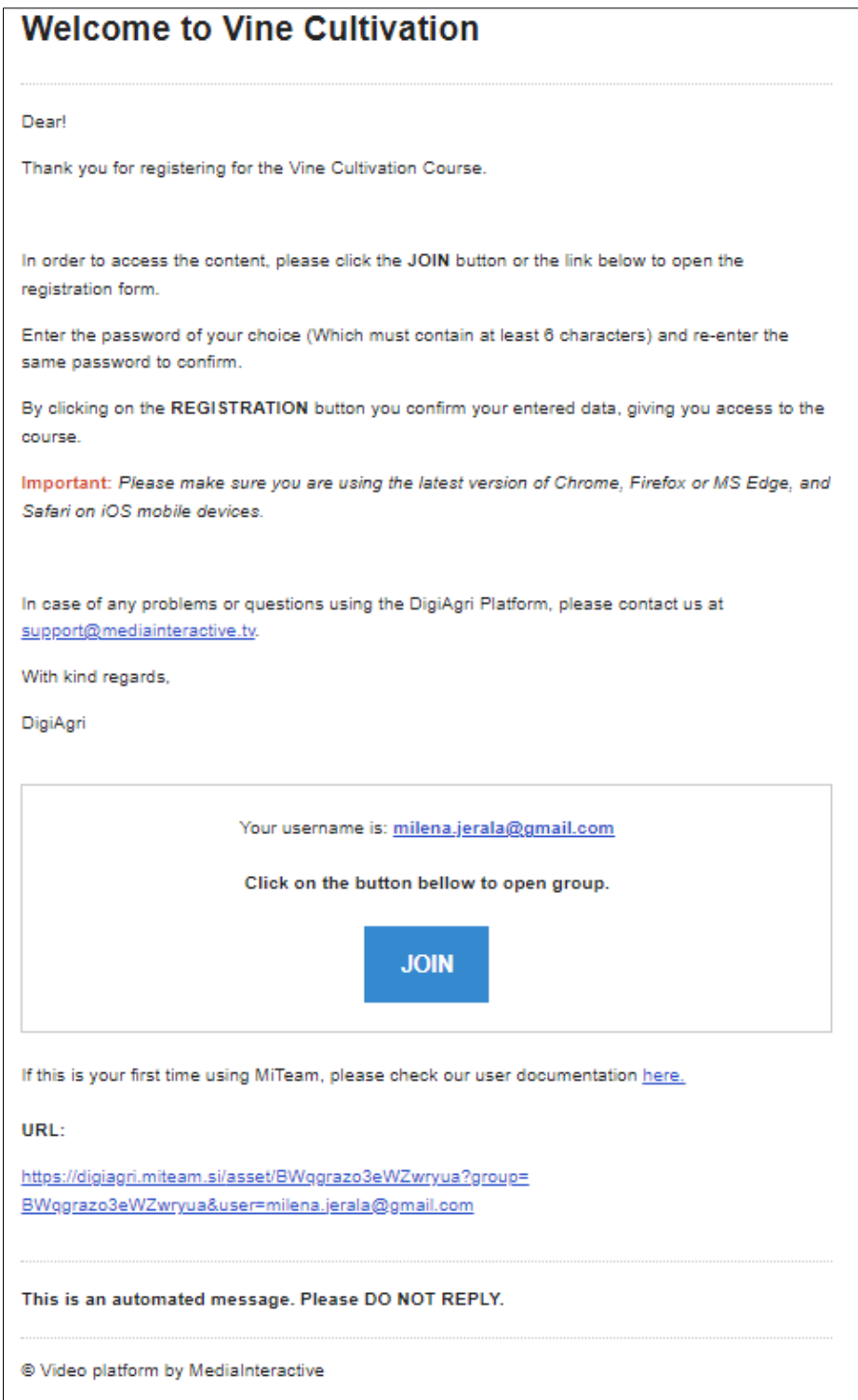

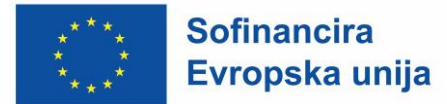

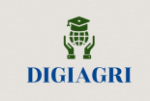

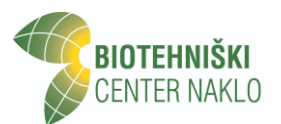

Kliknite na okvirček **JOIN** ter vnesite uporabniški e-naslov ter 6-mestno geslo, ki ga izberete sami.

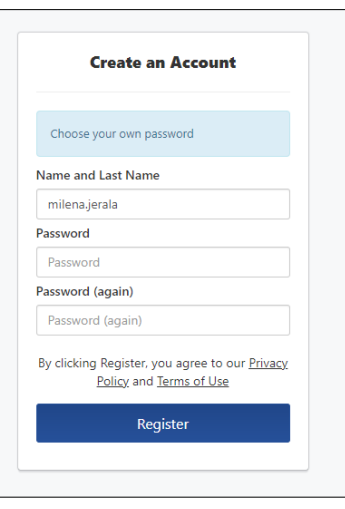

Ko se uspešno prijavite, testirajte vse funkcionalnosti platforme. S klikom na ikono sendviča  $\equiv$  se vam odpre navigacijski meni, preko katerega dostopate do:

**(1) tečajev (***My courses***)**, ki jih opravljate,

**(2) tematskih skupin (***My Groups***),** katerih člani ste,

**(3) strani z objavami (***Posts***)** moderatorjev in strokovnjakov,

**(4) knjižnice vsebin (***Content Library***)**, ki vsebuje različne članke, vstopne obrazce tematskih skupin in tečajev itd.,

**(5) strani za pomoč (***Help***)** pri navigiranju po okolju DIGIAGRI Community.

V zavihku **Tečaji (***My courses***)** so vsi tečaji, ki jih opravljate. Testirajte več zavihkov:

**Moduli (Modules)** – V njem se nahajajo moduli z izobraževalnimi vsebinami.

**Datoteke (Files)** – Vsebujejo dodatno izobraževalno gradivo.

**Pogovor (Chat)** – Je namenjen skupinskemu pogovoru z mentorjem in drugimi člani tečaja. **Objave (Posts)** – Vsebuje objave, ki jih je objavil moderator tečaja in strokovnjaki.

**Diskusije (Discussions)** – So namenjene forumski diskusiji, postavljanju vprašanj moderatorjem in strokovnjakom ter medsebojni pomoči med člani tečaja.

Priročnik za lažjo navigacijo po platformi je v slovenščini v zavihku *P* [Pomoč](https://digiagri.miteam.si/asset/ncJYsB34mX6nhe8rr) (Help) znotraj delovnega okolja *DIGIAGRI Community* (@ [https://digiagri.miteam.si/asset/ncJYsB34mX6nhe8rr\)](https://digiagri.miteam.si/asset/ncJYsB34mX6nhe8rr).

Platformo MITEAM DIGIAGRI lahko uporabljate, **kolikorkrat želite** – pregled gradiv lahko nadaljujete od začetka oz. od tam, kjer ste prejšnjič končali.

Ob vsaki naslednji prijavi kliknite na **Sign In.** Če ste pozabili geslo, kliknite na [Forgot your](https://digiagri.miteam.si/login?next=/asset/gBhkMNqoeGGtWXJMY)  [password?](https://digiagri.miteam.si/login?next=/asset/gBhkMNqoeGGtWXJMY) in sledite postopku.

Dodatna navodila v angleščini so dostopna na naslednjih povezavah: *If this is your first time using MiTeam, please check our user documentation [here](http://email.mg.miteam.si/c/eJxczTFvszAQgOFfYy-fQIdjbDx4-DoQqRJd04wHPuBSHCg2Udtf36lS1f3V-yAHPz3Nb93L-0rnc768PndXGbzGIUjylQWnAIxp5OytJWjCUI0AJzQVuGBco-rKAZJGtJI91hjGnk4F2d4WY6WpMI3GQqk6OEsDjGYQGuJURs6EsUwsFz_nvCVx-i9UK1Sbjm1b9_xT0CFUiylRFqqt-69Lu9rc31z3cX18bnL3kRe6Y3mjHRcUGqaIvJTDGmXiTH_mgSfGaedffvbnfT22f3x_cKbvAAAA__9zuVd9).*

*[Student Manual](https://support.miteam.eu/asset/zfK38NgzzetXXJFY8) [User Manual](https://support.miteam.eu/asset/SgFhaMGid4v5K4aqM) [Basic Platform Troubleshooting](https://support.miteam.eu/asset/4LzQqFzXoPN2JdXdr) [Teacher Manual](https://support.miteam.eu/asset/qKCgtuDWhWNPdAeK4) [Administration Manual](https://support.miteam.eu/asset/iBS9Y6i7Hiz3i3jgn)*